### Частина1

Інструкція щодо отримання ЕЦП в Приват24 **безкоштовно, без заповнення паперів та без відвідування банка** (Якщо Ви є клієнтом Приватбанку)

- 1. Зайти у Приват24 https://pb.ua під своїм логіном/паролем
- 2. Натиснути

«Всі послуги –Бізнес [–Завантажит](https://pb.ua/)и сертифікат»

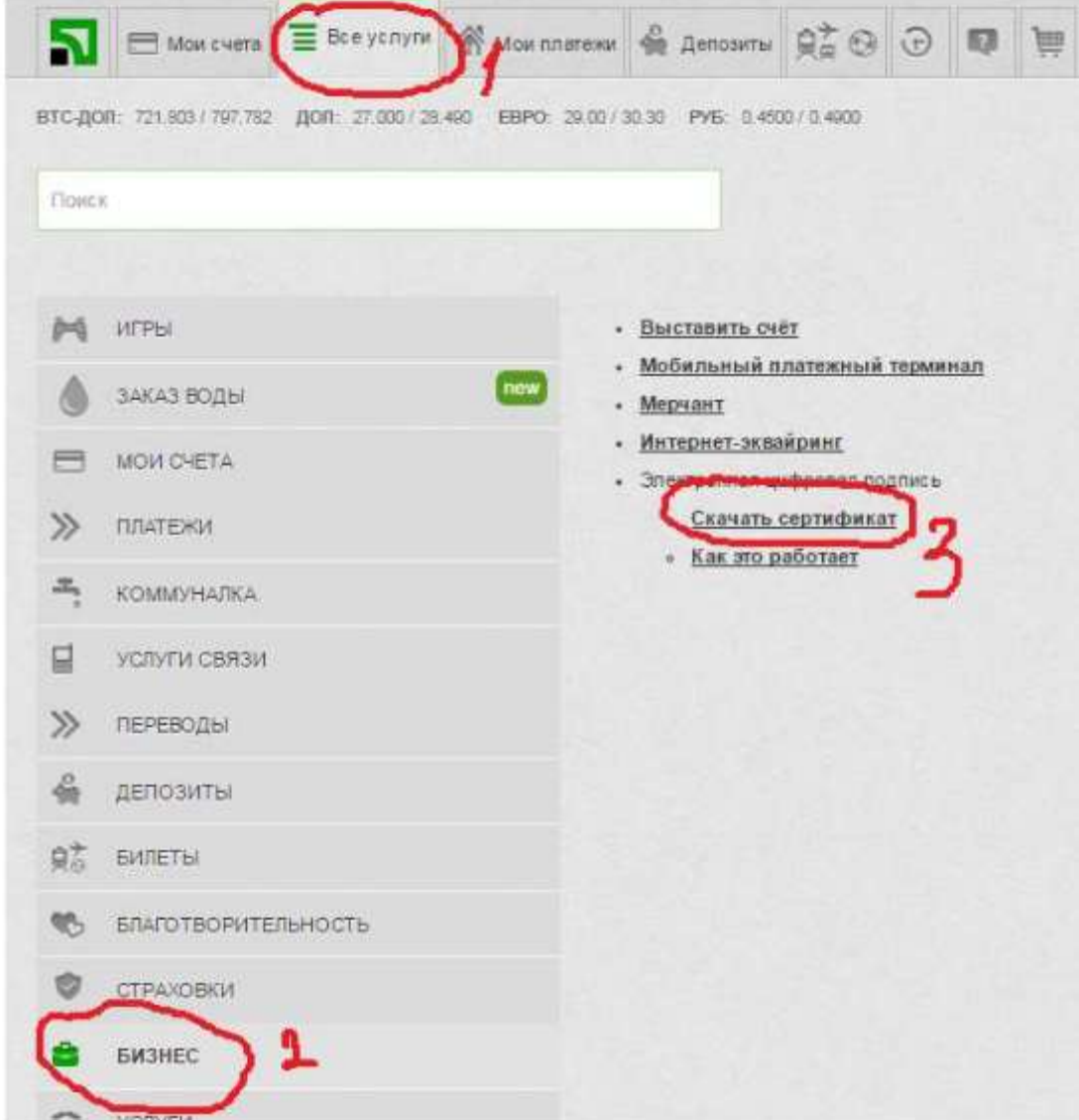

3. Перевірити дані, та натиснути «Дані вірні»

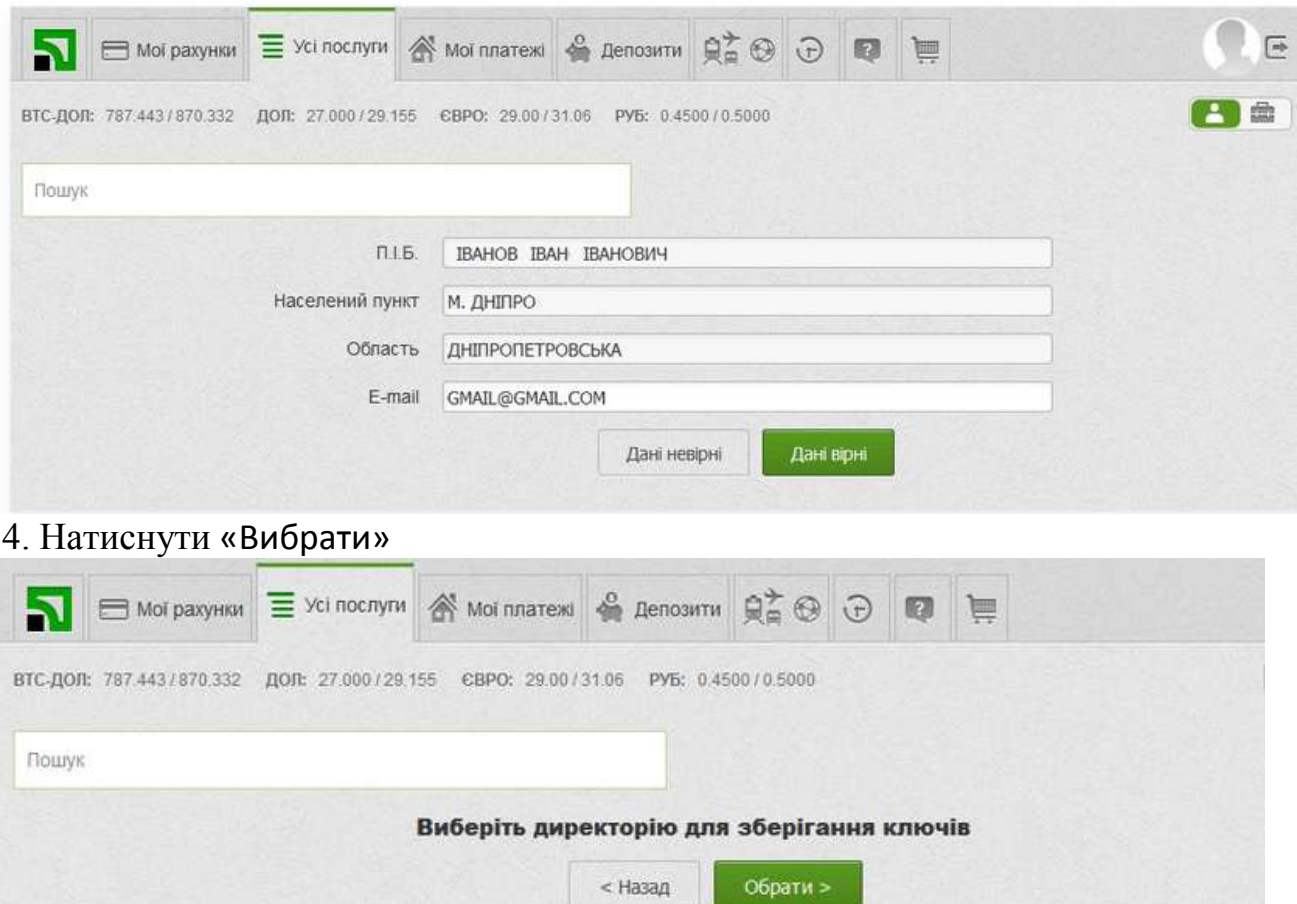

5.Вибрати місце збереження ключа. В цю папку збережеться ваш ЕЦП. Формат ЕЦП **pb\_ідент.номер.jks**)

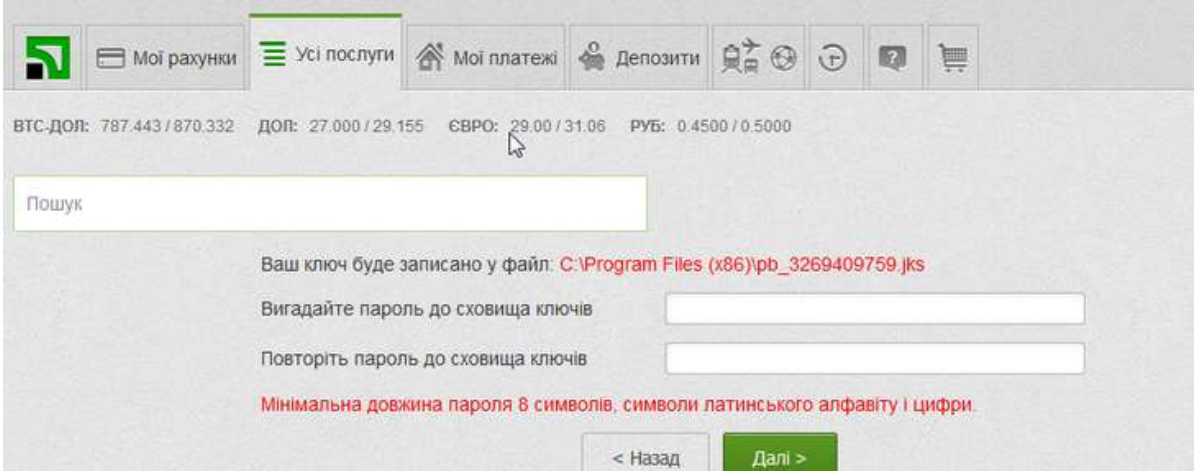

6. Ввести пароль, який буде використовуватись при роботі з ЕЦП. В паролі обов'язково мають бути цифри та букви (англійською мовою), число символів – не менше 8. (Обов'язково запам'ятати пароль).

7. На наступній сторінці пароль, що надійшов у SMS або мобільному додатку Privat24. Встановіть галочку навпроти пункту «Я ознайомлений та згоден з Умовами та правилами надання банківських послуг і підтверджую коректність даних відправлених мною» та натисніть «Далі».

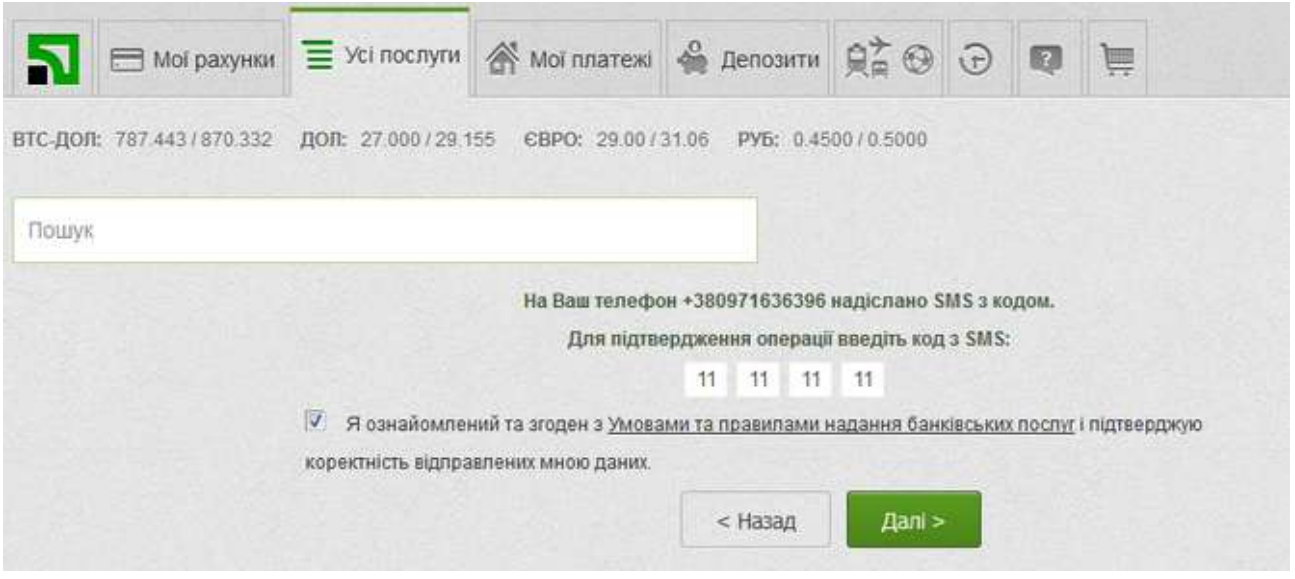

6. Заявка на отримання сертифіката сформується автоматично. З'явиться вікно з відповідним повідомленням та інформацією щодо сертифіката.

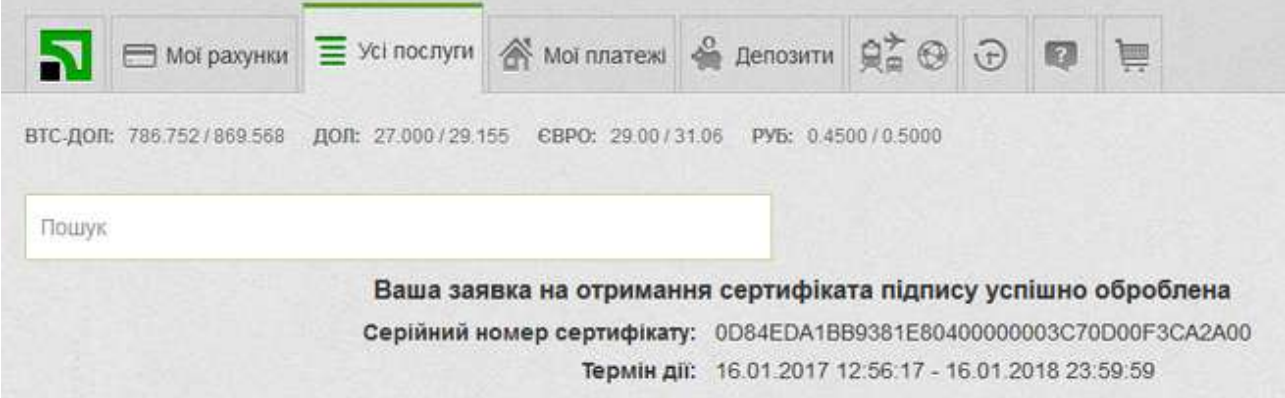

Ваш ЕЦП готовий до використання.

Частина 2.

Інструкція щодо використання ЕЦП для підпису.

# **Інструкція користувача ПЗ PrivateSign для ОС Windows**

Дана інструкція максимально наближена до всіх версій ОС Windows, проте можливі деякі відмінності в залежності від версії. Актуальна версія ПО PrivateSign розташована на сайті АЦСК АТ КБ "ПРИВАТБАНК" (надалі АЦСК) [https://acsk.privatbank.ua.](https://acsk.privatbank.ua/)

## **1. Установка ПЗ PrivateSign**

## **1.1 Завантаження ПЗ**

Для завантаження ПЗ PrivateSign необхідно перейти на сайт АЦСК у вкладку "Програмне забезпечення" та вибрати "Завантажити ПЗ" в розділі для Windows:

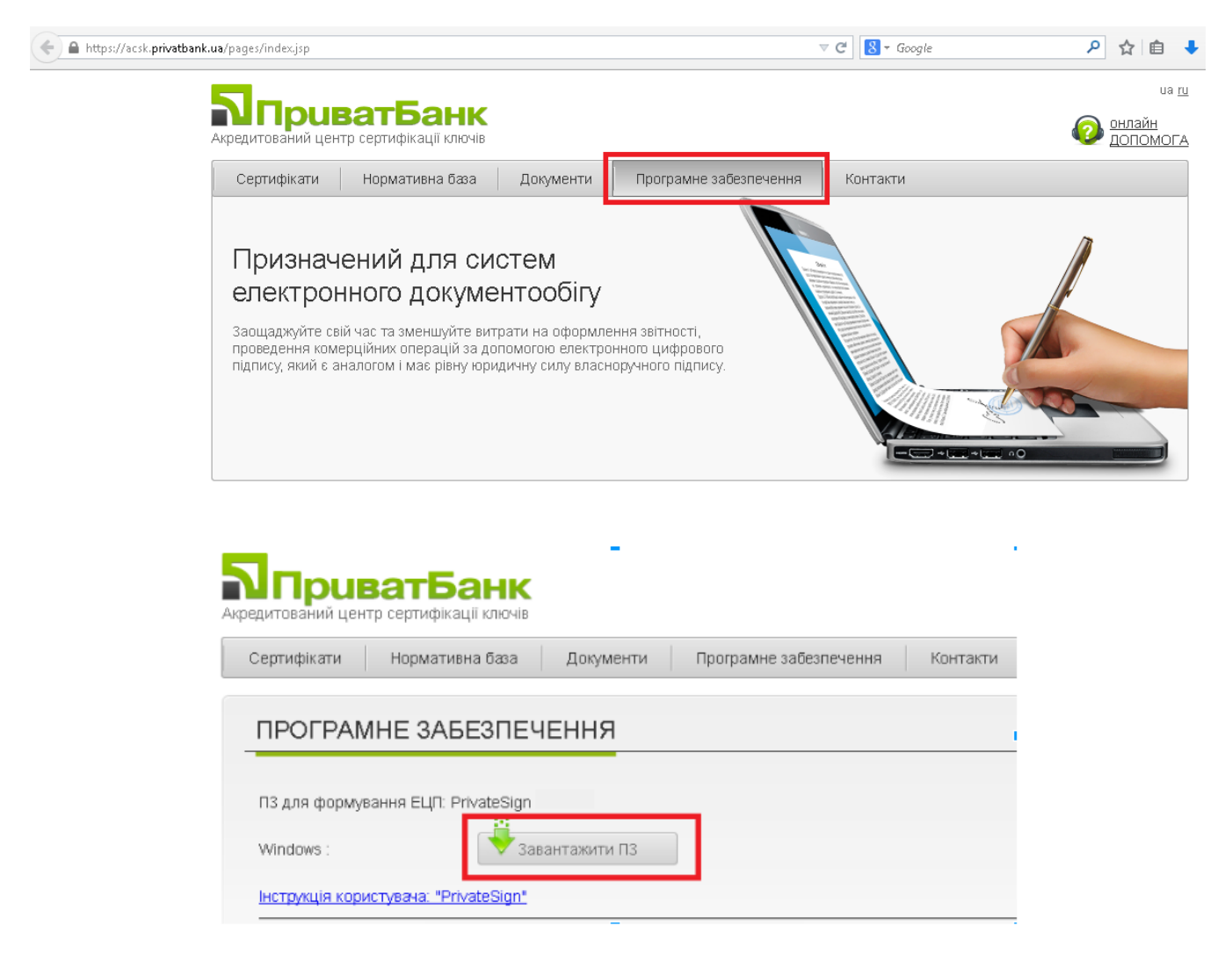

Далі необхідно вибрати шлях для збереження файлу (наприклад - Завантаження) і натиснути кнопку "Зберегти файл" після чого на комп'ютер повинен завантажитися файл. У прикладі він іменується «PrivateSign windowsinstaller.exe», але ім'я може відрізнятися, далі по тексту буде використовуватися ім'я PrivateSign.exe.

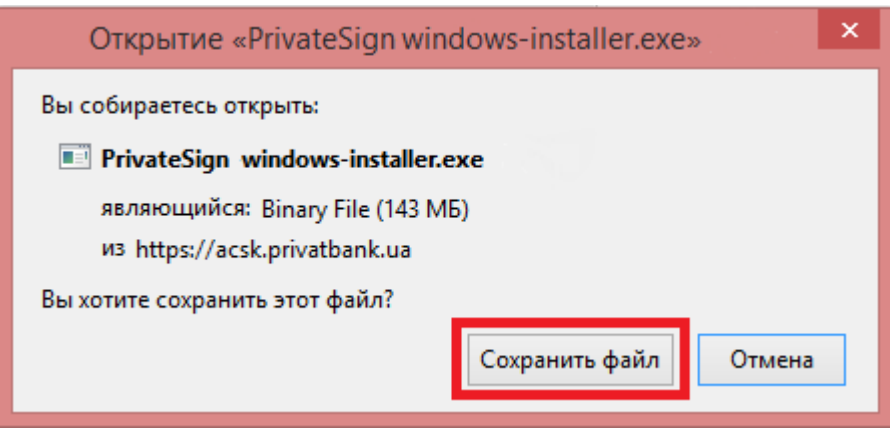

Для подальшої установки необхідно запустити вказаний файл.

### **1.2 Установка ПЗ PrivateSign**

Після запуску файлу (PrivateSign.exe) вибираємо мову установки і натискаємо "Прийняти":

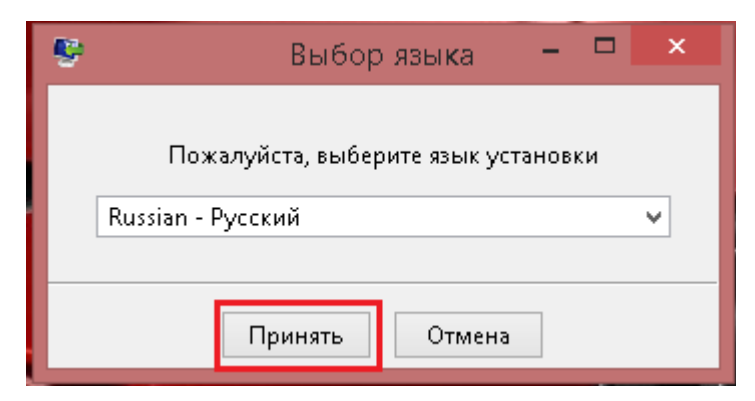

Далі відбувається процес підготовки до установки ПЗ, де у вікні необхідно вибрати "Далі":

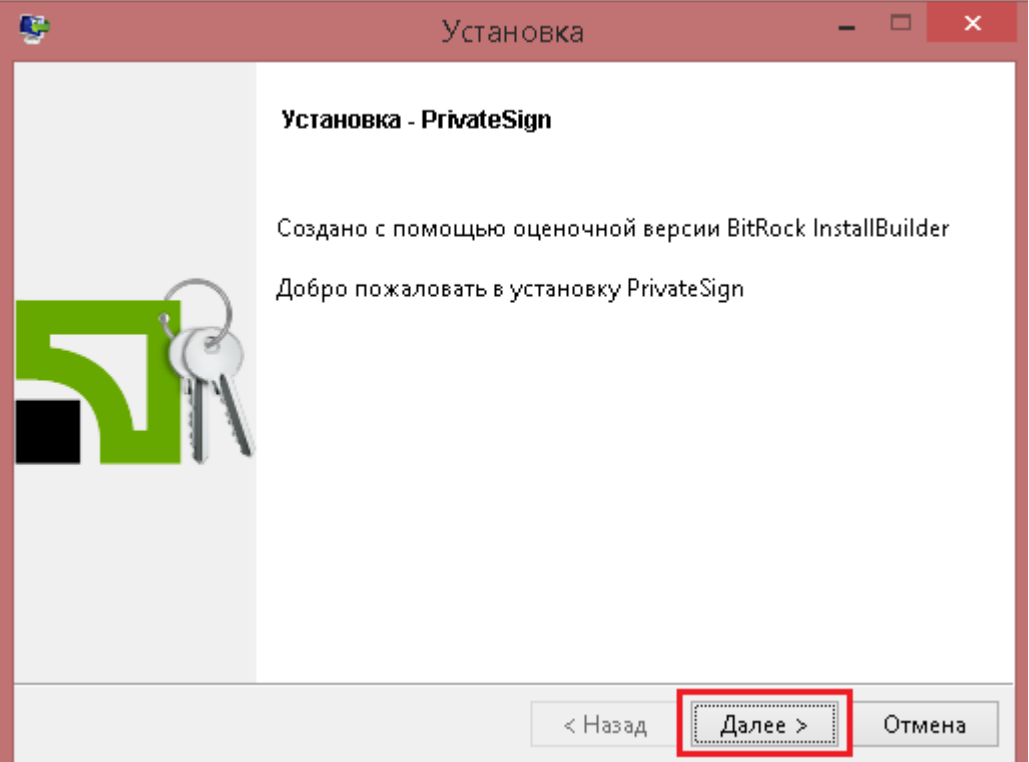

Необхідно вибрати каталог установки і натиснути "Далі":

*Увага! Заборонено встановлювати ПЗ в системні папки: "Робочий стіл", "System", "Temp" та ін.*

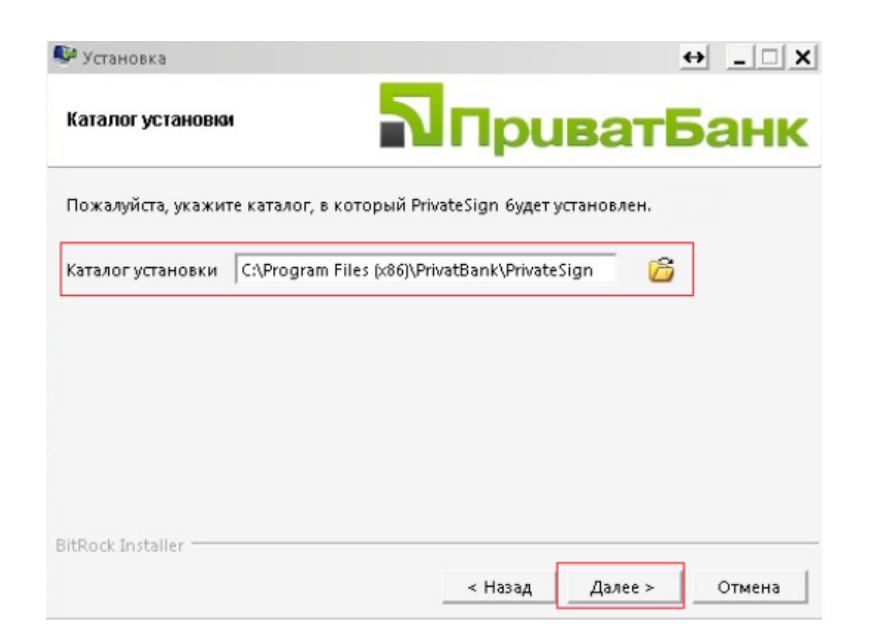

Після цього запустити процес установки ПО, натиснувши кнопку "Далі":

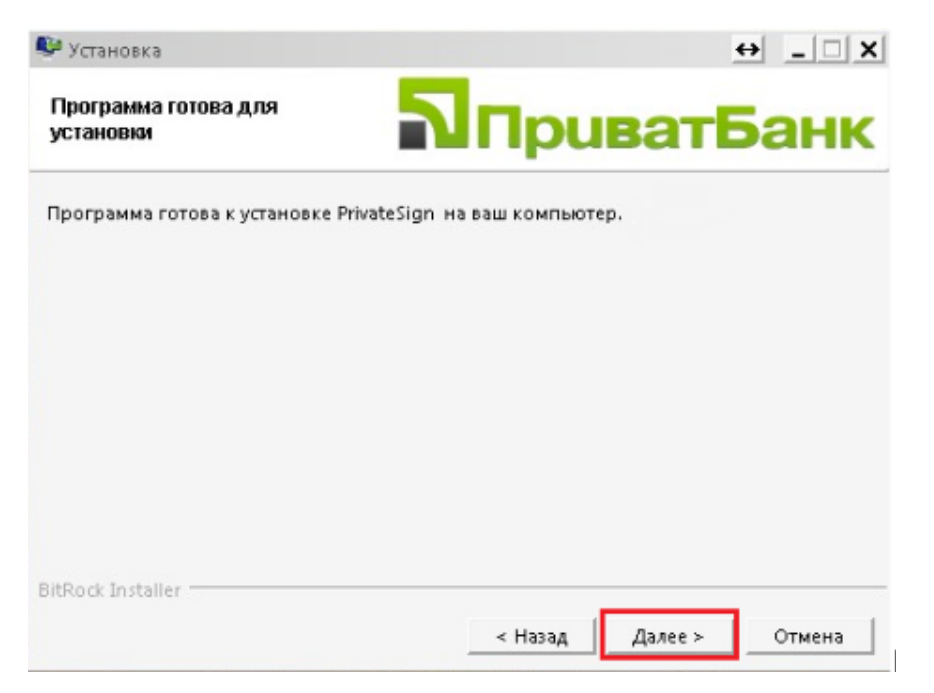

## **1.3 Завершення установки**

Після успішної установки ПЗ натискаємо "Завершити":

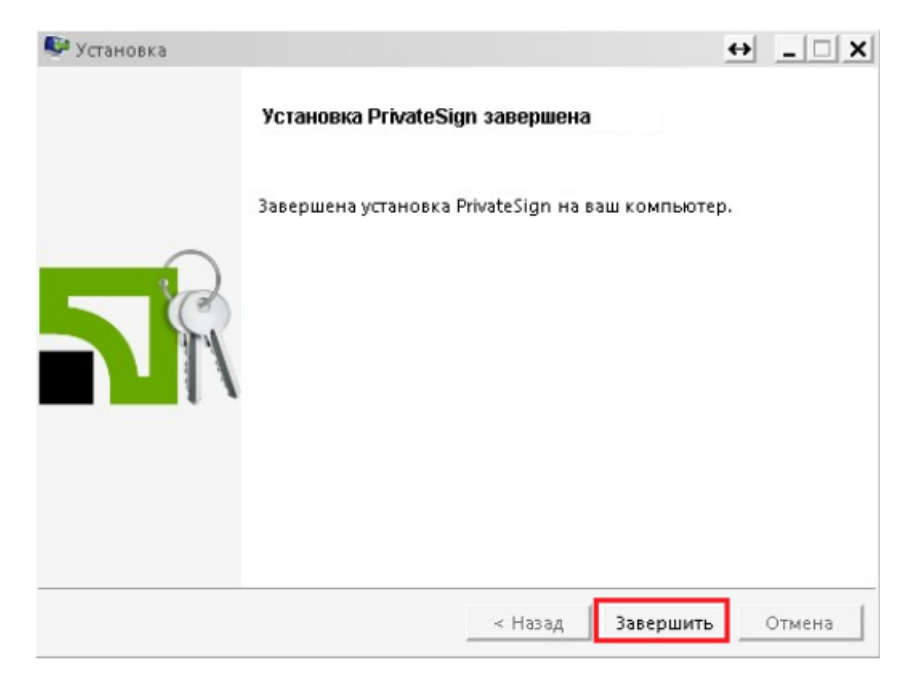

*Увага! Після установки ПЗ необхідно перезавантажити комп'ютер.*

## **2. Робота з ПЗ PrivatSign, використовуючи програмне сховище ключів**

Для підписання документа в електронному вигляді необхідно:

1) Наявність встановленого ПЗ "PrivateSign" актуальної версії;

2) Наявність ключів для ЕЦП, з відповідними дійсними сертифікатами, отриманими в АЦСК АТ КБ "ПРИВАТБАНК" або сумісними з ними (сховище ключів - файл з розширенням jks або dat).

Допустимі формати документів для підписання:

1) Документи формату PDF;

2) Документи Microsoft Office - версія 97-2003;

 *Увага! На документи старших версій (розширення з х на кінці) ЕЦП не накладається!*

3) Файли довільного формату.

**College Colle** 

*Увага! Розмір підписуємого файлу не повинен бути менше 1 кбайт і не перевищувати 10 Мегабайт.*

### **2.1 Налаштування ПЗ для подальшої роботи**

В налаштуваннях ПЗ необхідно прописати шлях до сховища ключів.

Для цього на будь-якому документі необхідно викликати контекстне меню (шляхом натискання правої кнопки миші) і вибрати пункт "АЦСК ПАТ КБ «ПРИВАТБАНК»" - "Налаштування ":

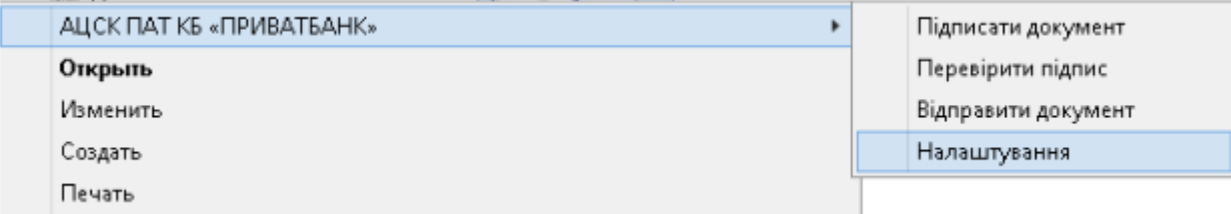

У вікні налаштувань прописуємо необхідні дані:

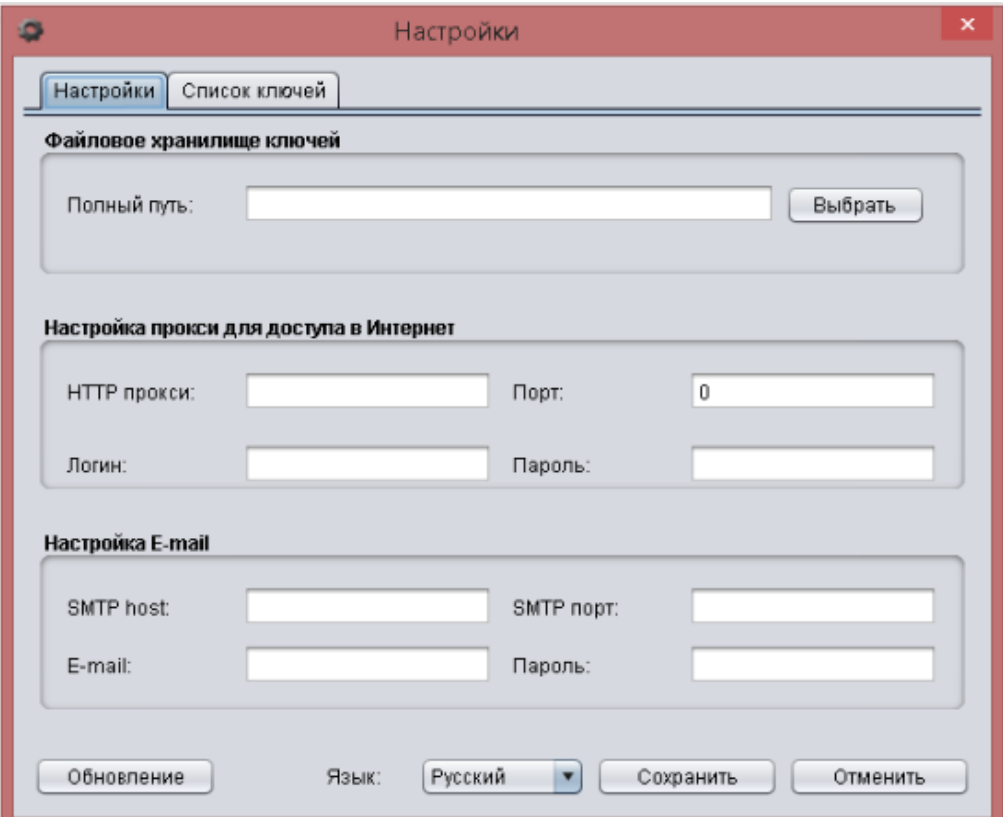

Вказуємо повний шлях до сховища ключів - натискаємо кнопку "Вибрати":

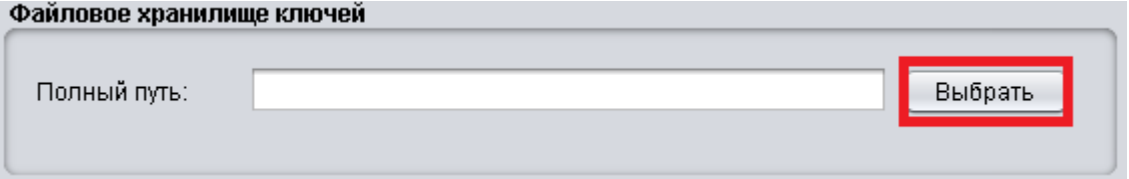

Зі списку необхідно вибрати сховище ключів - файл з розширенням jks і натиснути кнопку "Оpen":

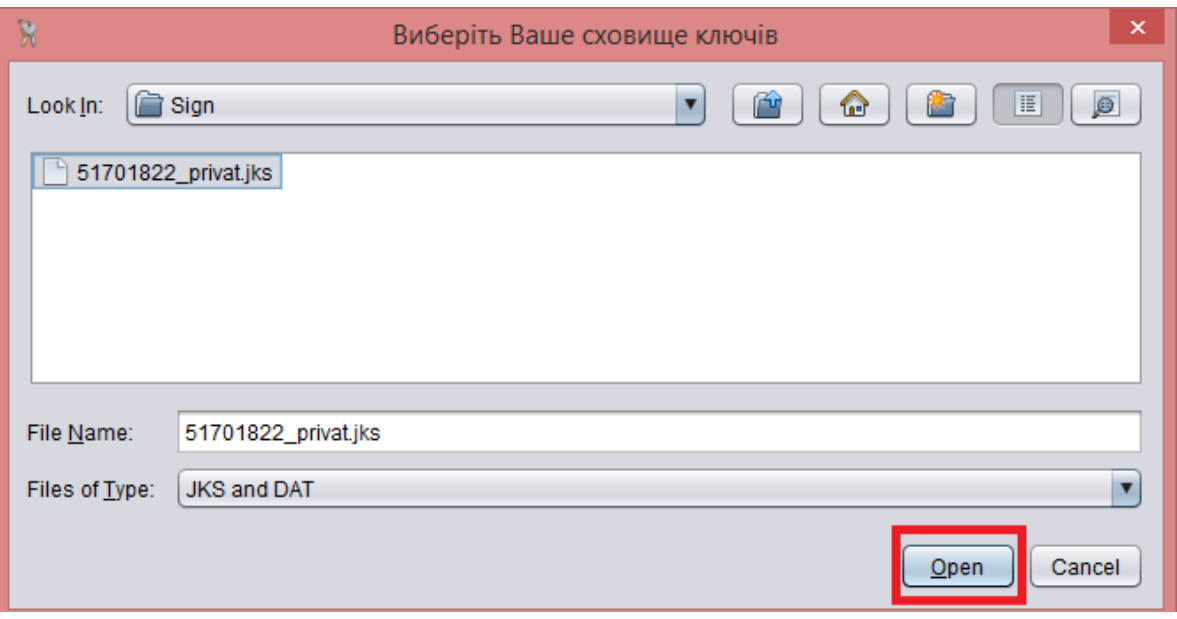

*Примітка. Якщо не вдається зберегти шлях до ключів то необхідно перевірити системну змінну оточення:*

*1. В командному рядку ([WIN] + [R] cmd.exe) набрати echo %APB\_HOME%;*

*2. Результат порівняти з реальною директорією в яку встановлено додаток і якщо вони різні то видалити додаток і встановити в директорію що видаэться echo %APB\_HOME%.*

При необхідності також прописуємо налаштування Proxy та/або SMTP серверу.

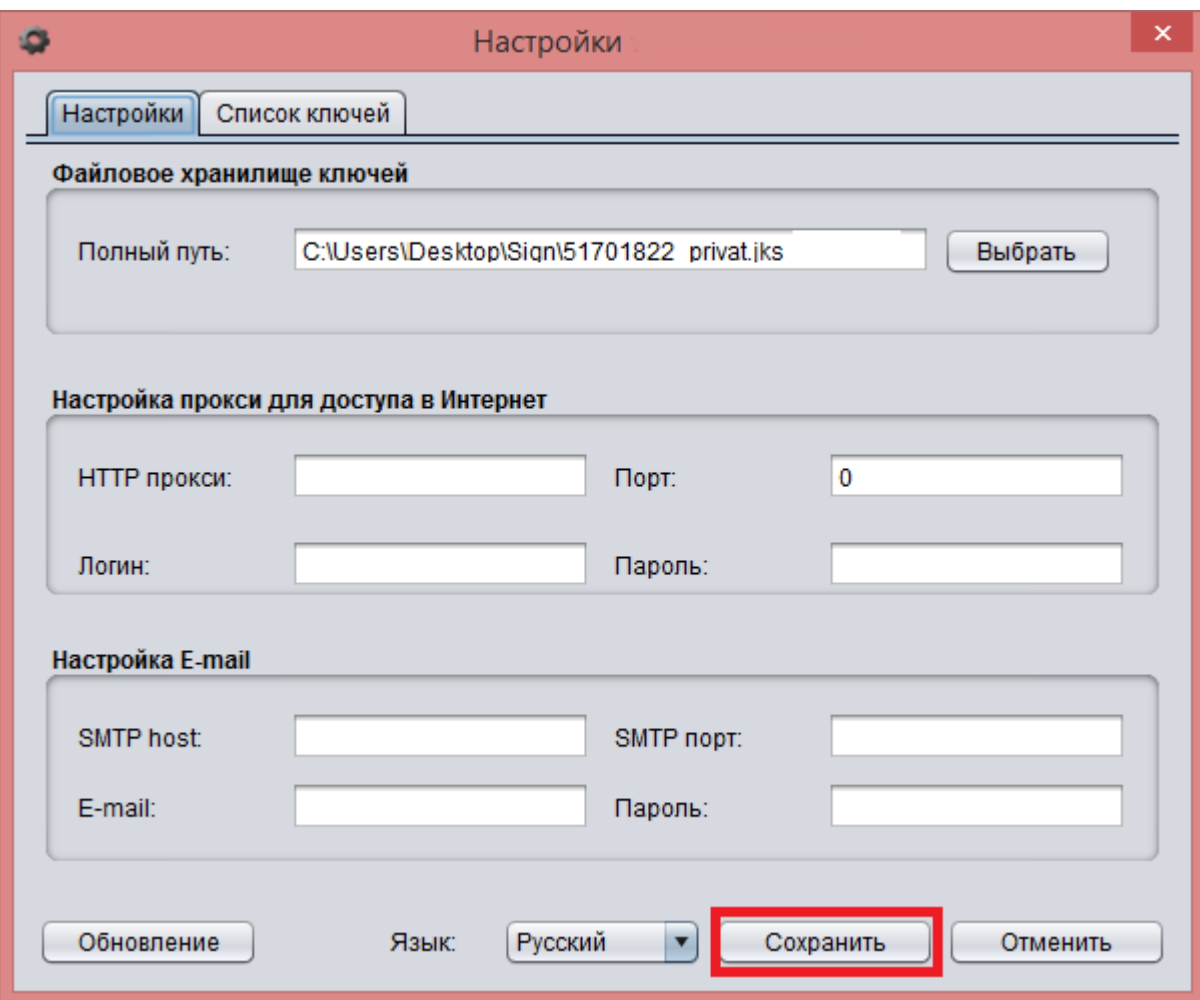

Після необхідно зберегти всі налаштування, натиснувши кнопку "Зберегти":

#### **Вкладка "Список ключів"**

В даній вкладці відображається вся інформація, про наявних в даному сховищі ключах, для перегляду необхідно вибрати цікавий ключ (в лівому вікні лівою кнопкою мишки вибрати цікавий ключ, після чого в правому вікні відобразиться інформація про сертифікат, виданий на даний ключ):

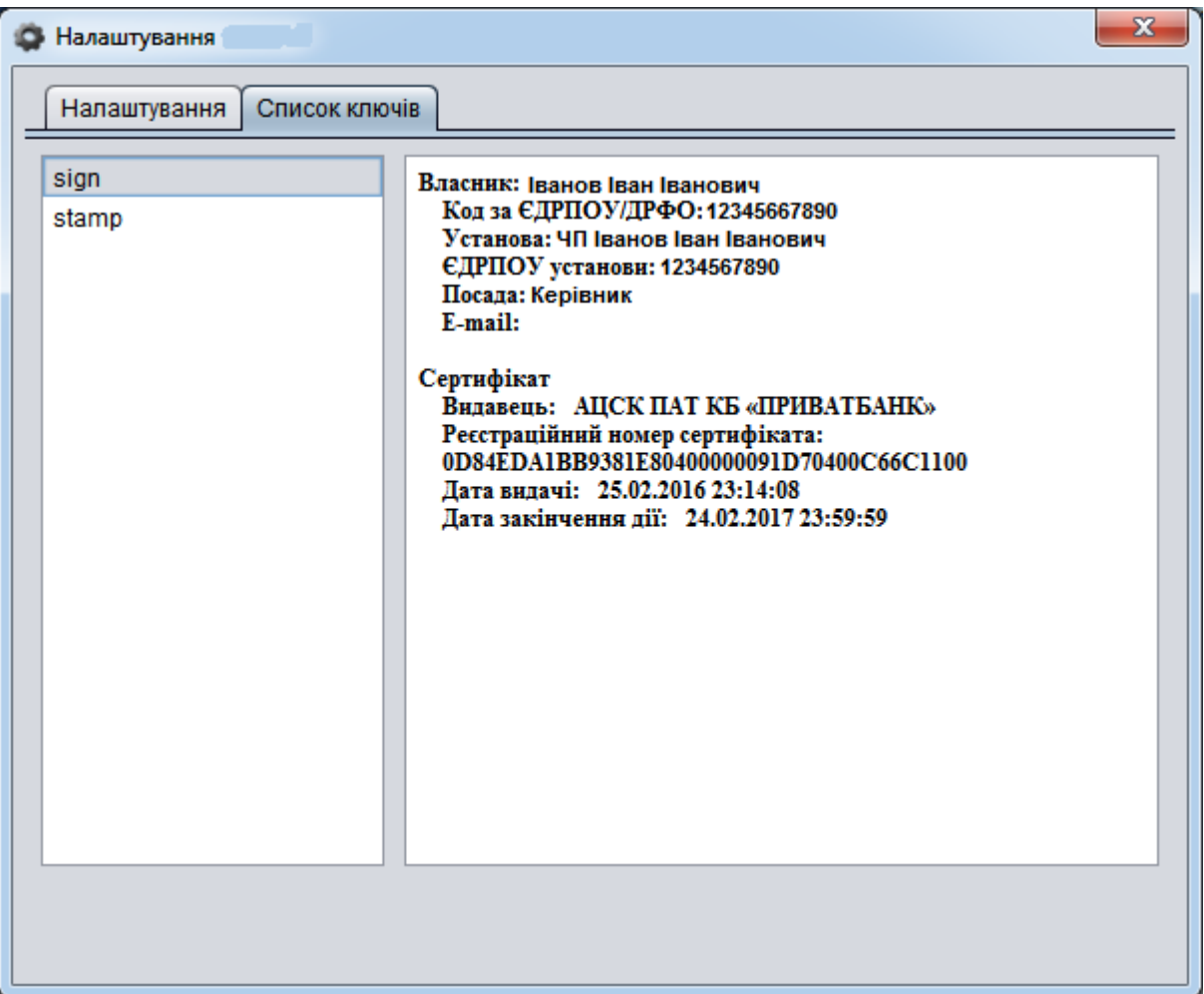

### **2.2 Підписання документа**

На документі, який необхідно підписати, натискаємо правою кнопкою миші (не відкриваючи його) і з контекстного меню вибираємо "АЦСК ПАТ КБ «ПРИВАТБАНК»" - "Підписати":

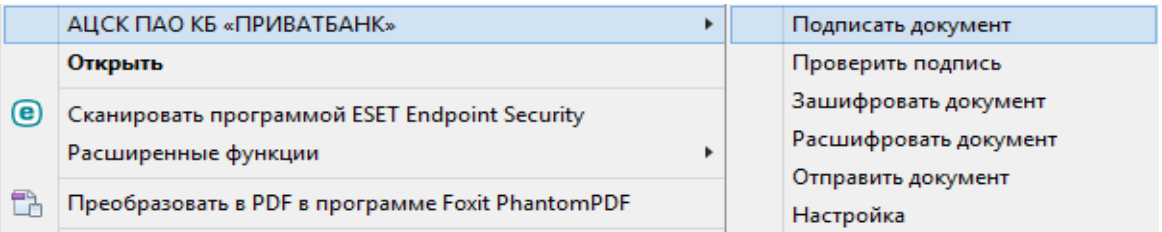

У вікні вводимо пароль доступу до сховища ключів:

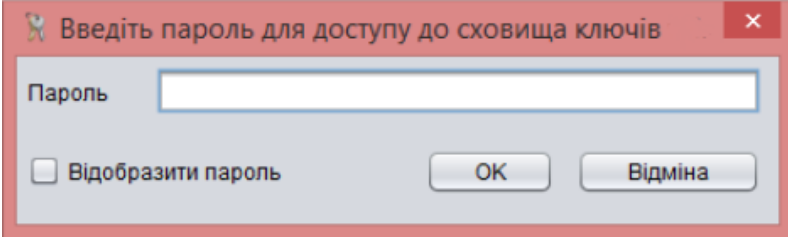

За умови наявності в сховищі ключів більш ніж одного ключа, відкривається вкладка вибору ключів. Зі списку сертифікатів, Ви повинні вибрати потрібний (потрібні) для підпису, встановивши галочки у відповідних полях:

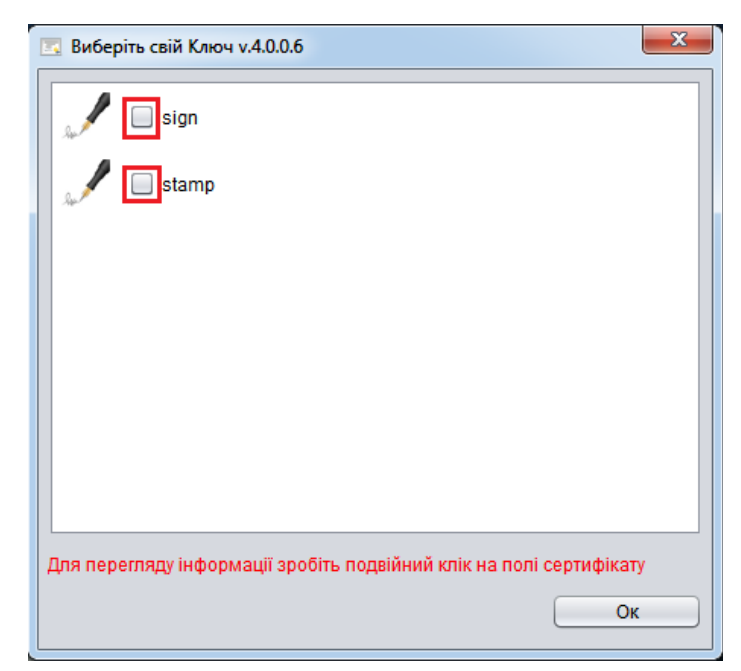

та натиснути кнопку "Ок".

Далі запускається процес підписання документа:

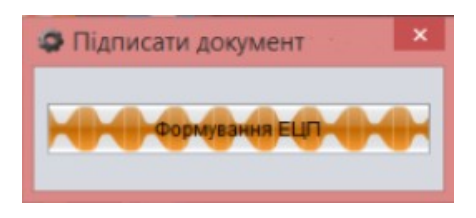

Після підписання документа з'явиться повідомлення:

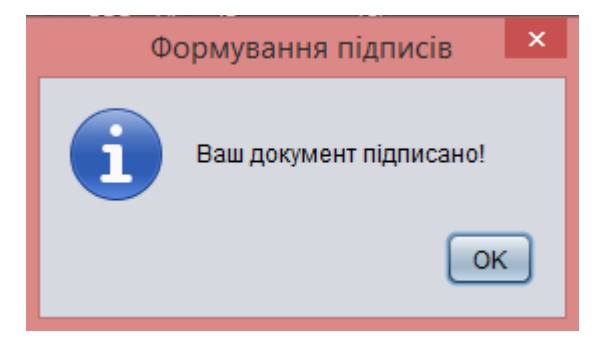

Під час накладання ЕЦП на документ в форматі PDF, підпис укладається в сам документ і назва файлу та розширення не змінюється.

Під час накладання ЕЦП на документ в інших форматах, автоматично створюється документ з такою ж назвою, але з розширенням sig.

При накладенні декількох ЕЦП на документ, наступні ЕЦП накладаються один за одним на підписаний перед цим документ (файл з розширенням sig).

### **2.3 Перевірка накладених ЕЦП на документ**

Для перевірки накладених на документи ЕЦП необхідно на документі, на якому необхідно перевірити наявність накладених ЕЦП, натиснути правою кнопкою миші (не відкриваючи його) і з контекстного меню вибирати "АЦСК ПАТ КБ «ПРИВАТБАНК»" - "Перевірити підпис":

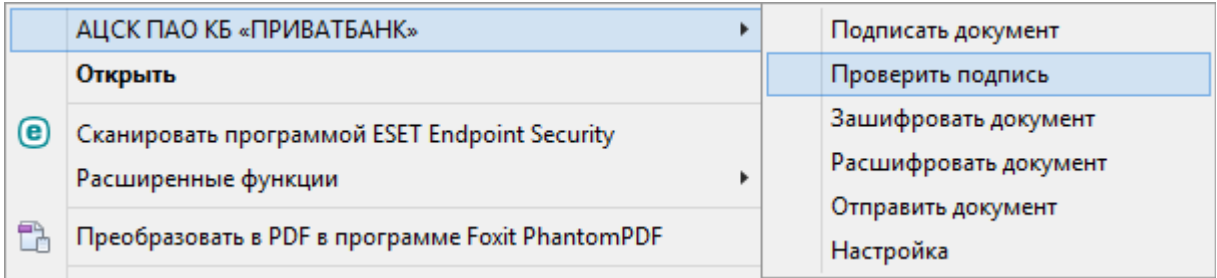

Запускається процедура перевірки накладених підписів:

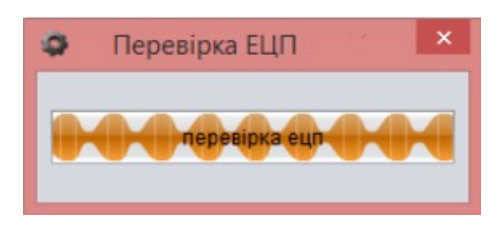

При закінченні перевірки відобразиться інформація про накладені ЕЦП:

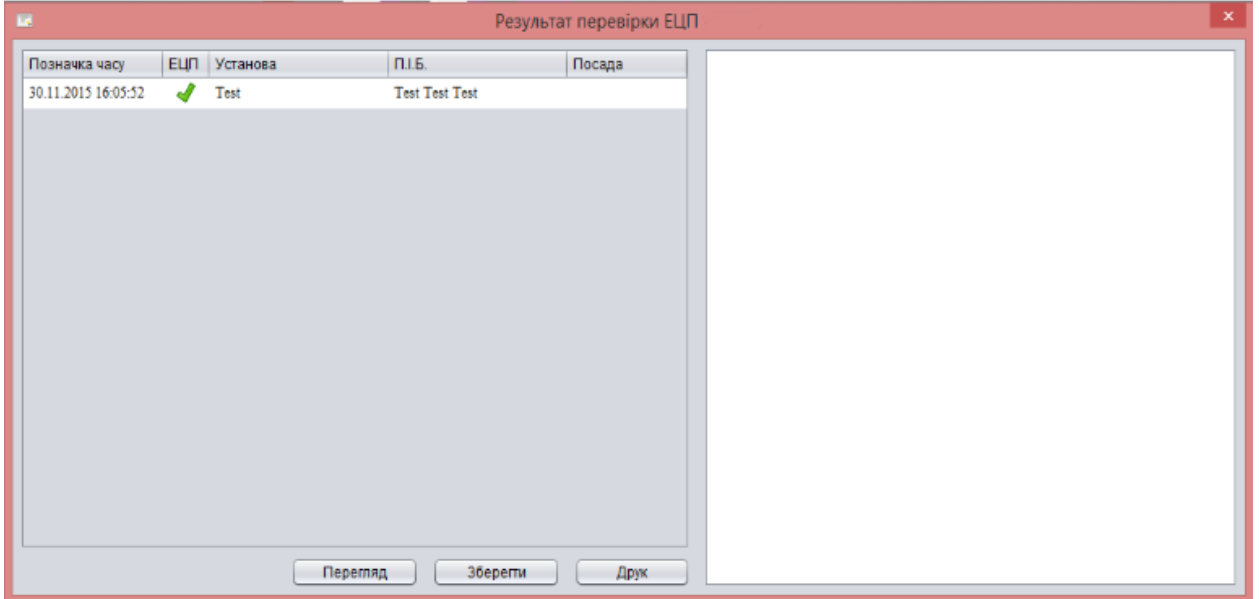

Для перегляду інформації по накладеним ЕЦП, необхідно натиснути кнопку "Перегляд", після чого з правого боку відобразиться докладна інформація про підписи або печатки:

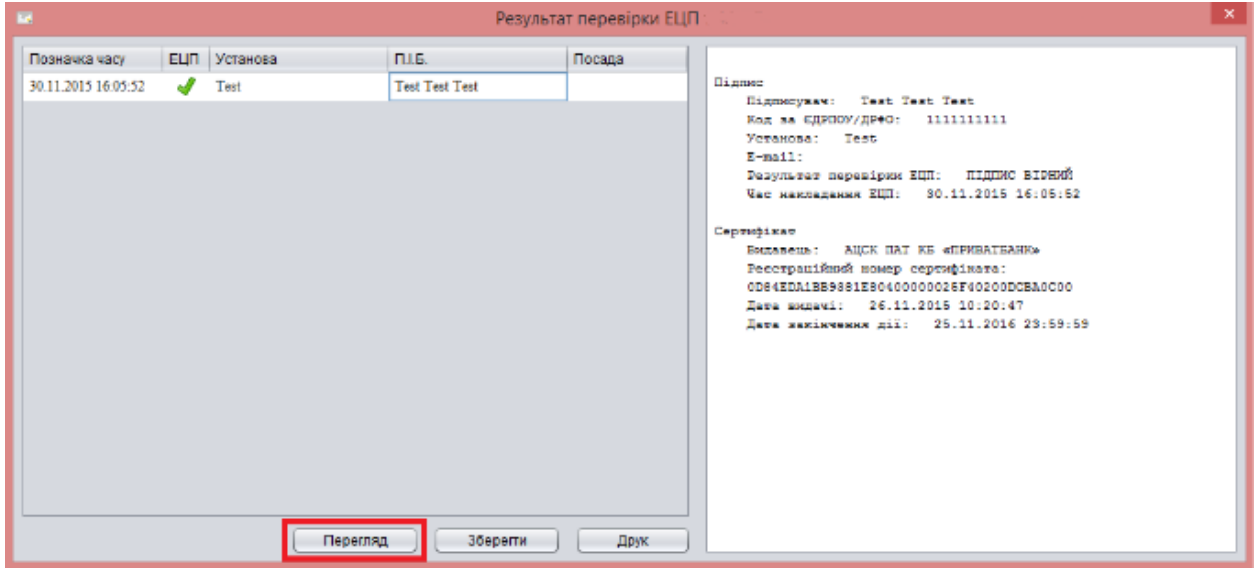

Для збереження результатів перевірки необхідно натиснути кнопку "Зберегти":

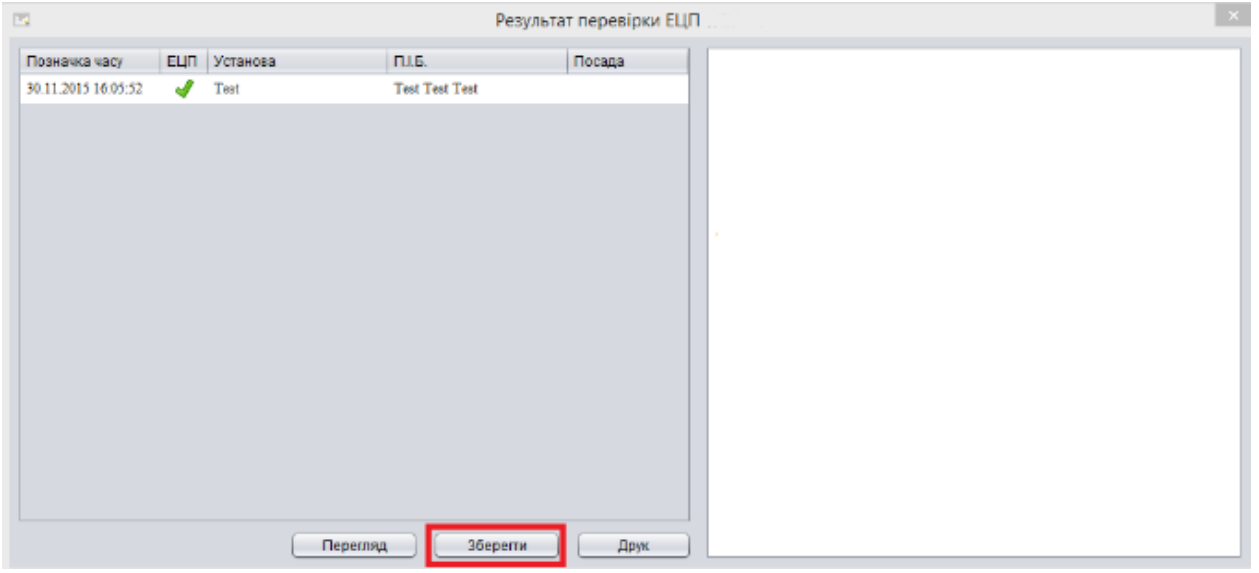

Результат перевірки буде збережений у вигляді окремого документа. Шлях збереження відображається в формі, що з'явилася:

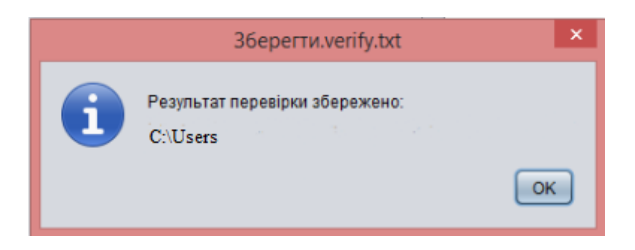

Кнопка "Друк" дозволяє відправити результат перевірки на друк:

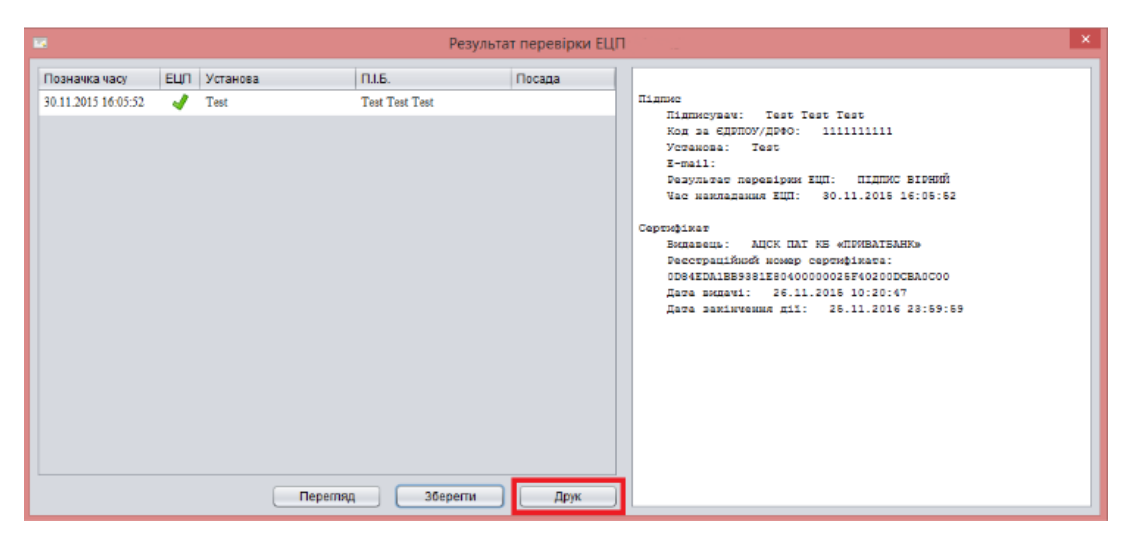

Далі вибираємо стандартні параметри друку. Для відправки на друк необхідно натиснути кнопку "Print":

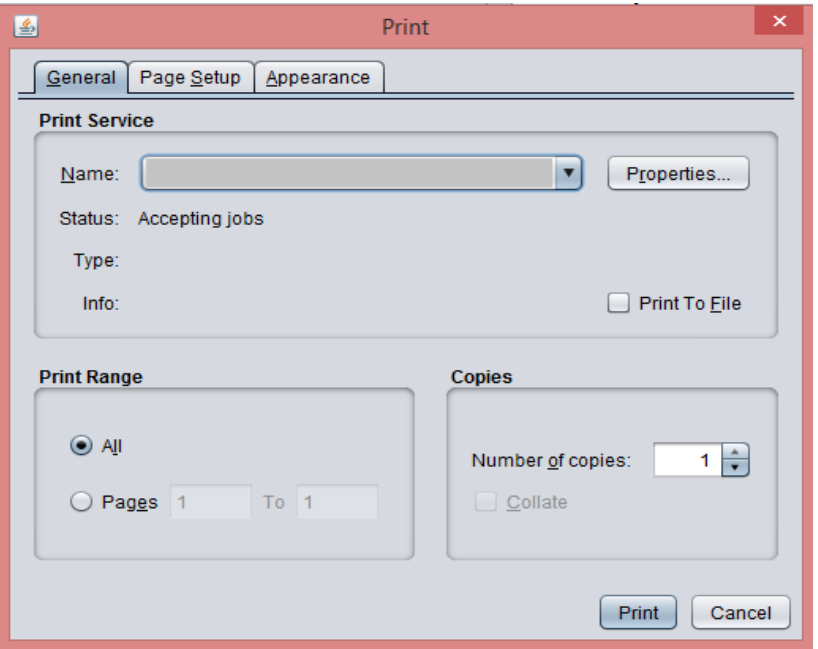

## **2.4 Шифрування (зашифрувати / розшифрувати документ)**

Для шифрування документа необхідно:

- 1) Наявність встановленого ПО "PrivateSign" актуальної версії;
- 2) Наявність ключів для шифрування, отриманих в АЦСК АТ КБ "ПРИВАТБАНК" у адресата та відправника.

*Увага! Розмір шифруемого файлу не повинен бути менше 1 кбайт і не перевищувати 10 Мегабайт.*

#### **2.4.1 Шифрування документа**

На документі, який необхідно зашифрувати, слід викликати контекстне меню і вибрати "АЦСК ПАТ КБ «ПРИВАТБАНК»" - "Зашифрувати документ":

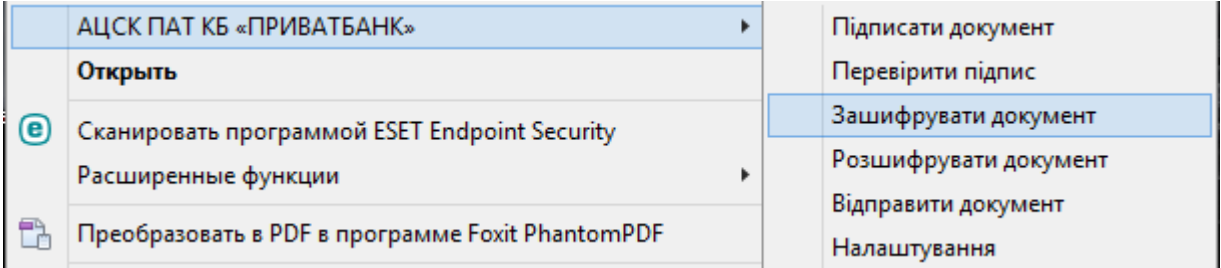

Ввести пароль до сховища ключів:

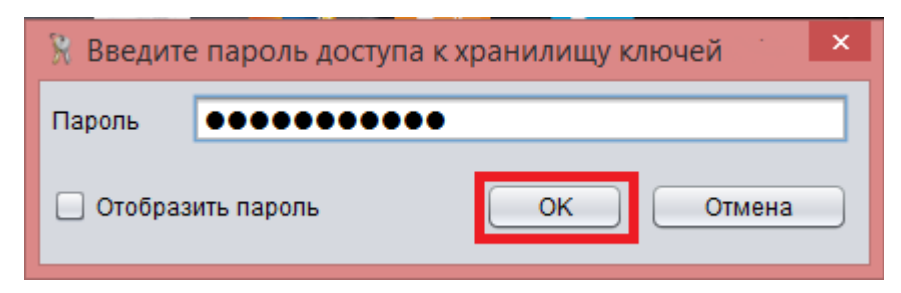

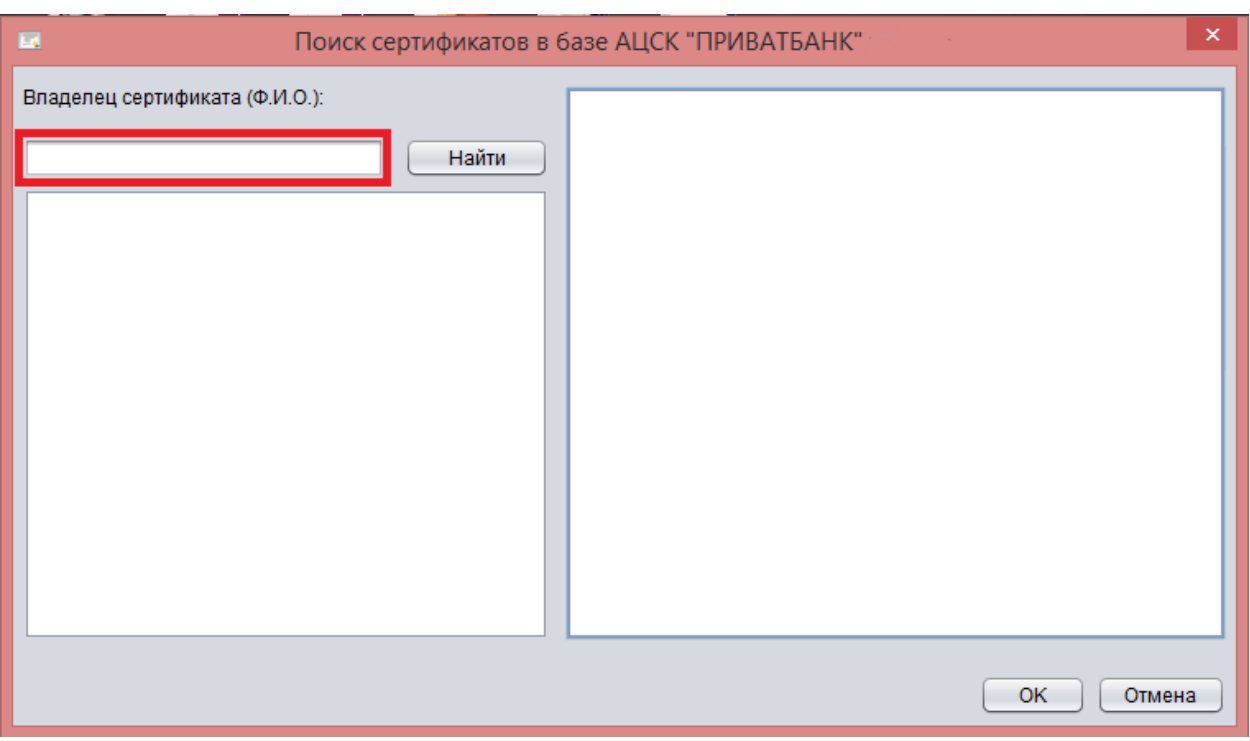

## В поле вказати П.І.Б. адресата і натиснути кнопку "Знайти":

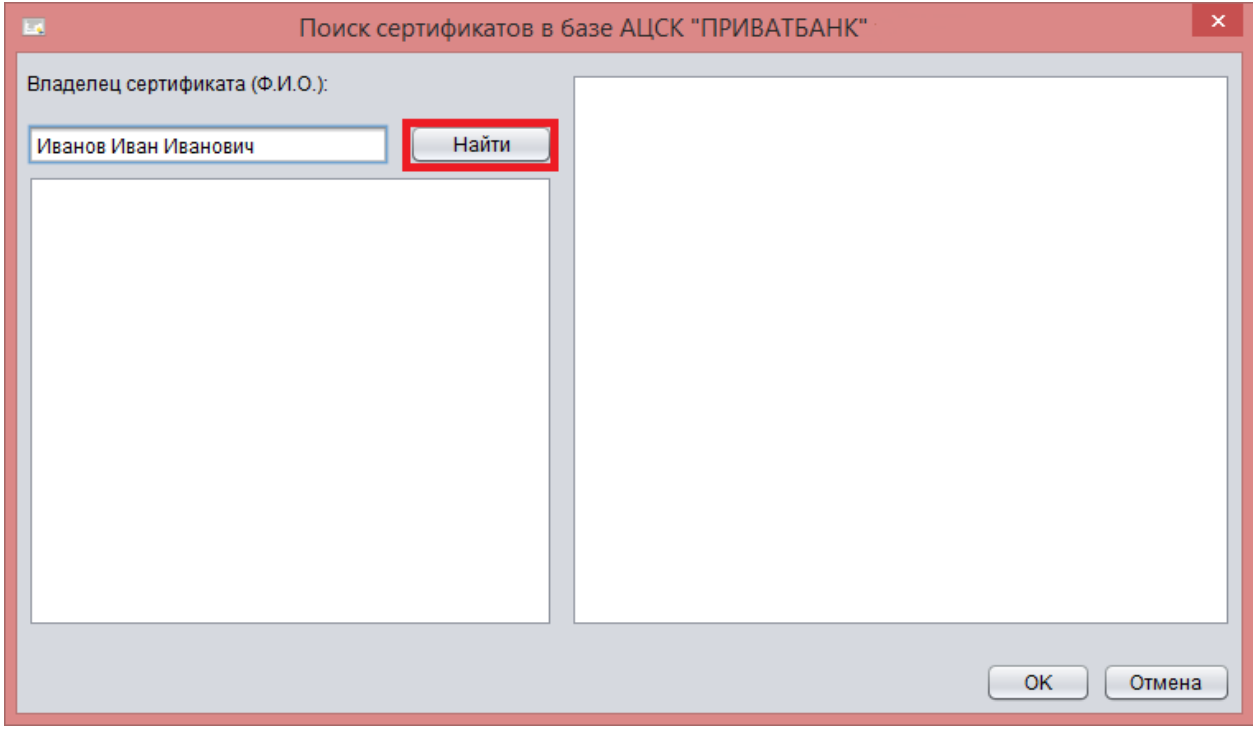

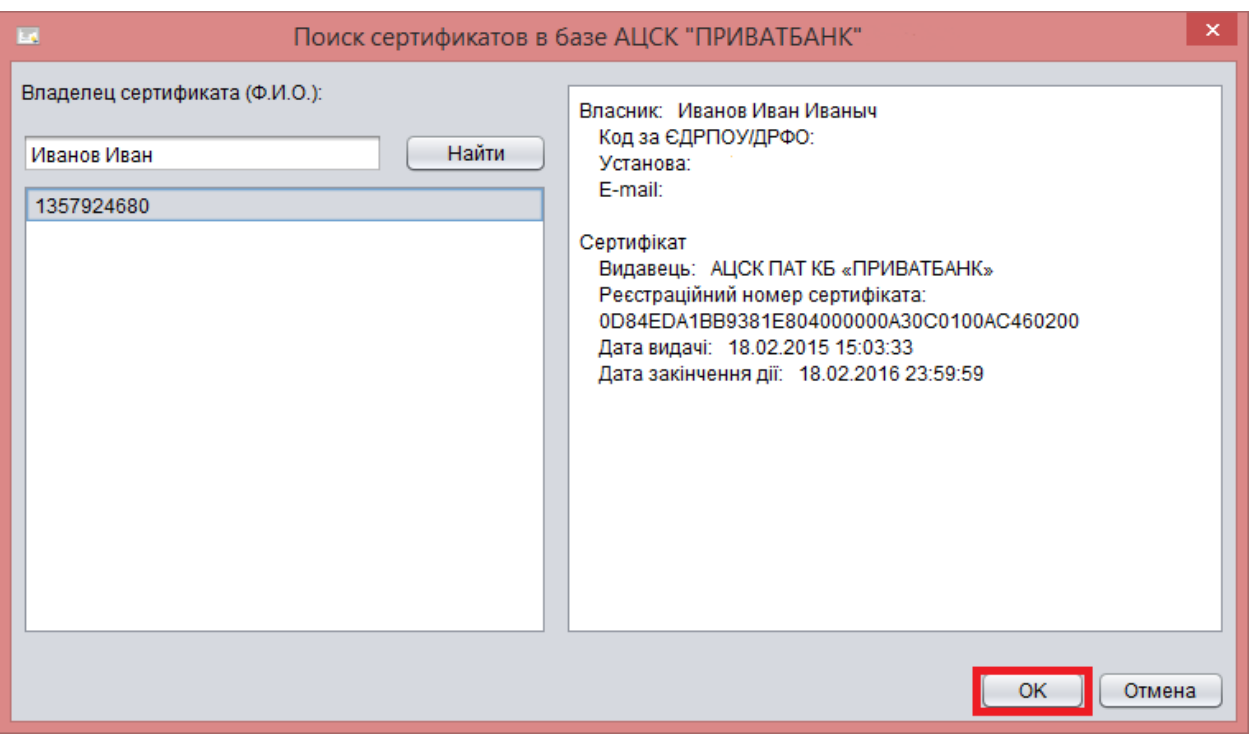

Після пошуку адресата шифрування, необхідно натиснути кнопку "Ок":

Після успішного завершення процесу шифрування, з'являється повідомлення, про те, що документ зашифрований. Для завершення процесу і збереження зашифрованого документа необхідно натиснути кнопку "Ок":

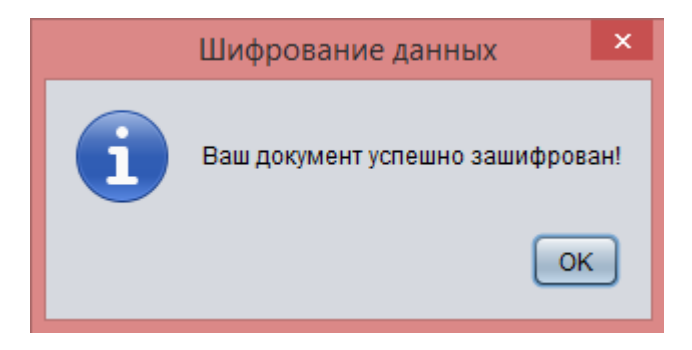

Зашифрований документ збережеться з тією ж назвою, що і початковий документ, але з розширенням enc.

#### **2.4.2 Розшифровка документа**

Розшифровку документа проводить адресат, на якого був зашифрований документ використовуючи своє сховище ключів.

Для цього на зашифрованому документі (файл з розширенням enc) необхідно викликати контекстне меню і вибрати "АЦСК ПАТ КБ «ПРИВАТБАНК»" - "Розшифрувати документ":

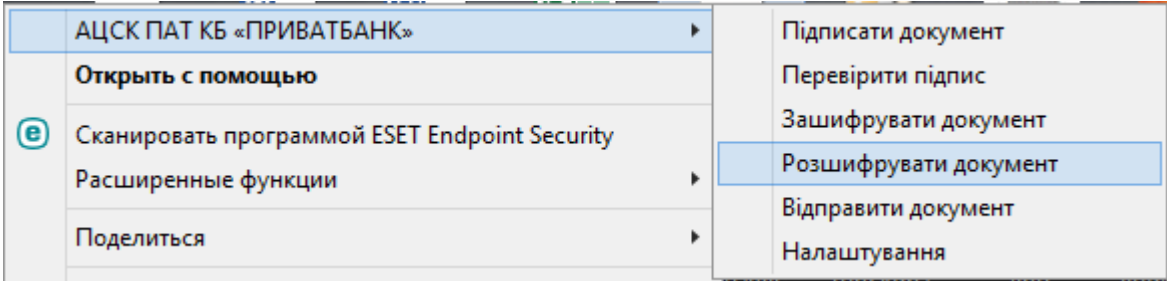

Ввести пароль доступу до сховища ключів і натиснути кнопку "Ок":

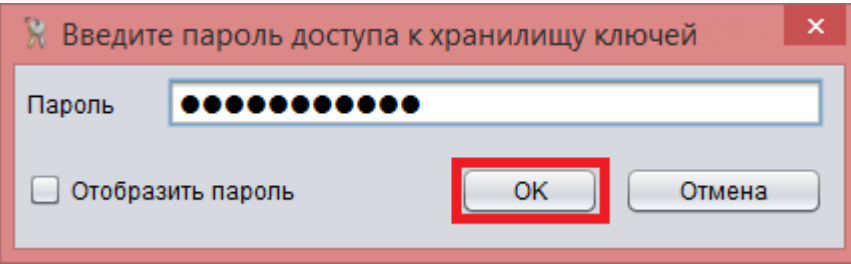

Після підписання документа з'явиться повідомлення:

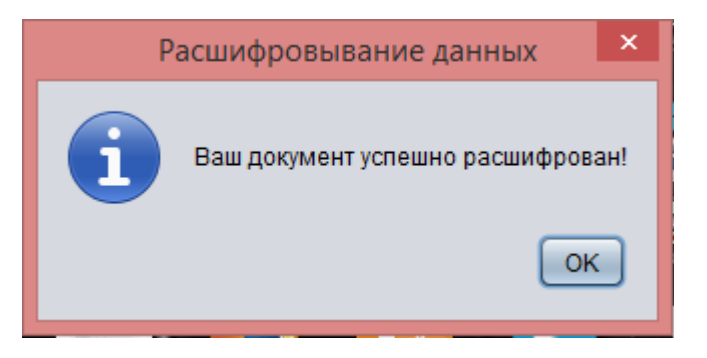

## **3. Деінсталяція ПЗ PrivateSign**

У разі необхідності видалення ПЗ, слід скористатися одним із стандартних способів видалення програм:

1. Вибрати "Пуск" - із зазначеного переліку програм вибрати "ПАТ КБ ПРИВАТБАНК" і далі "Деінсталювати PrivateSign":

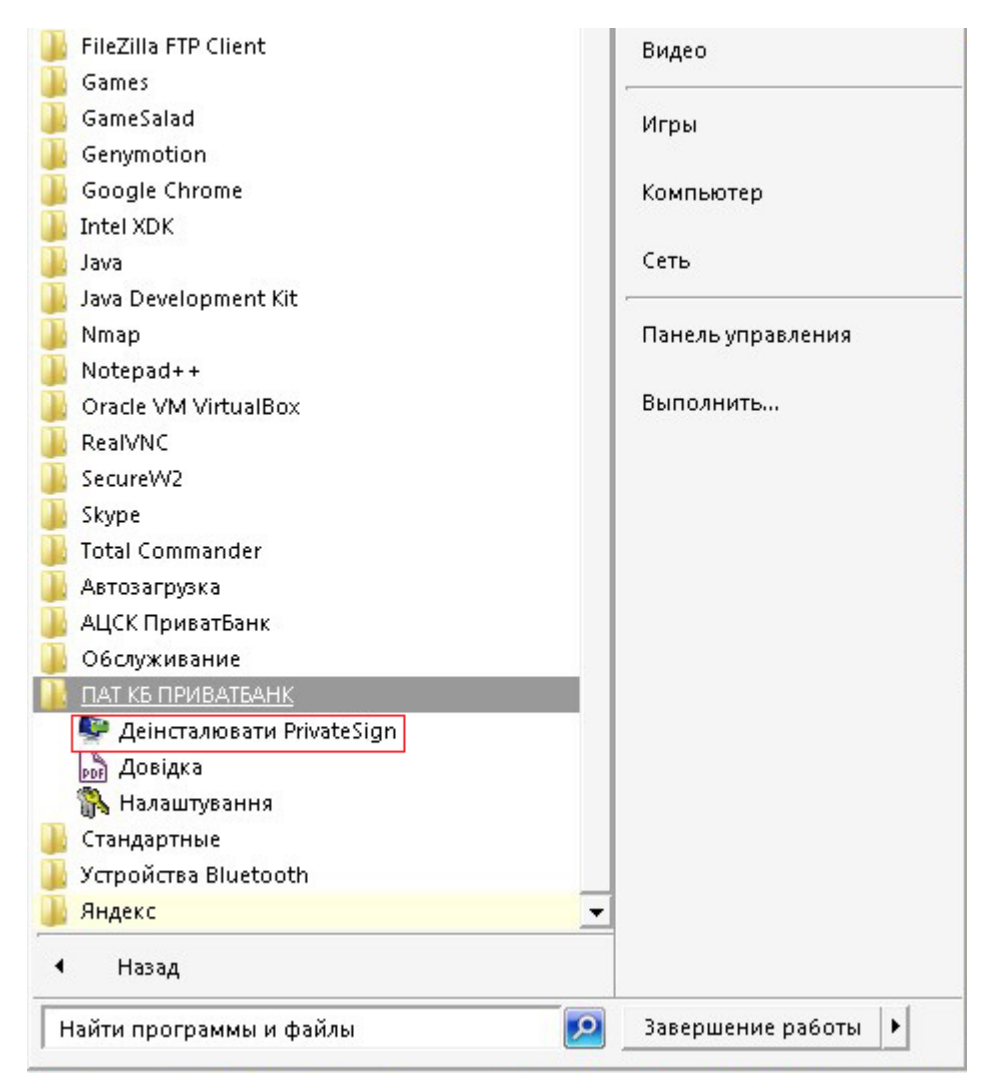

2. Вибрати "Пуск" - "Панель управління" - "Всі елементи панелі управління" - "Програми та засоби":

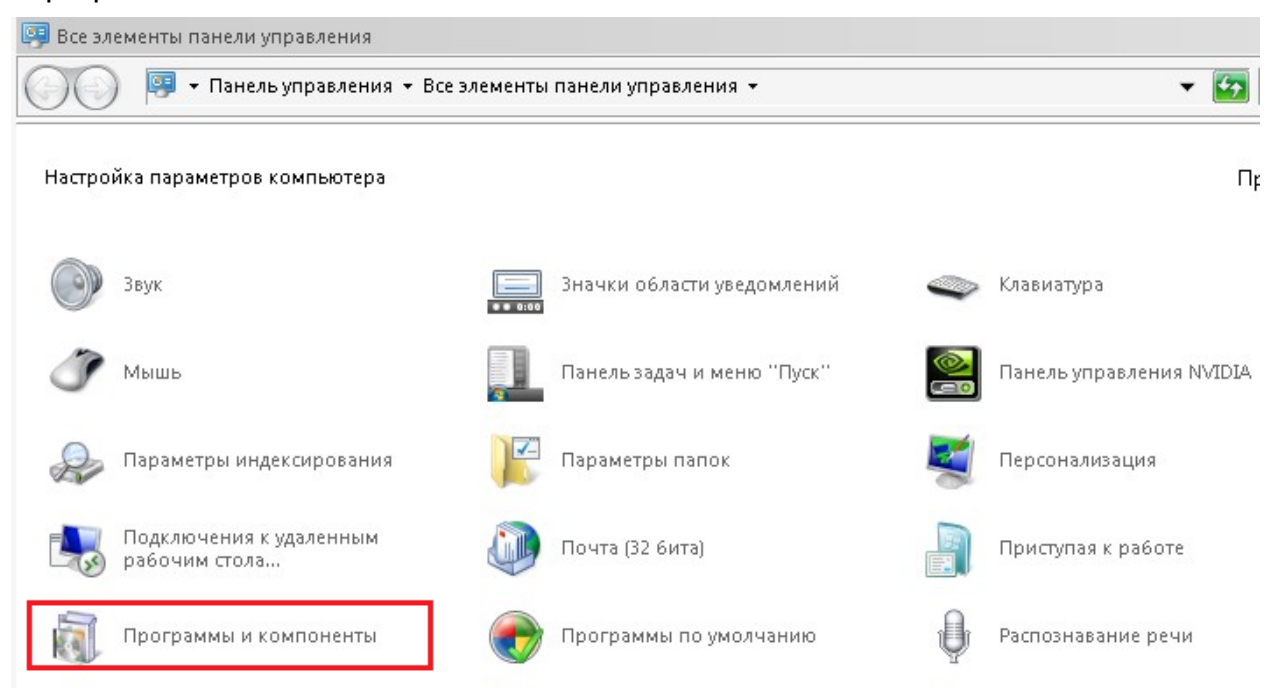

Далі вибрати потрібну версію ПЗ PrivateSign і встановити галочку у відповідному віконці:

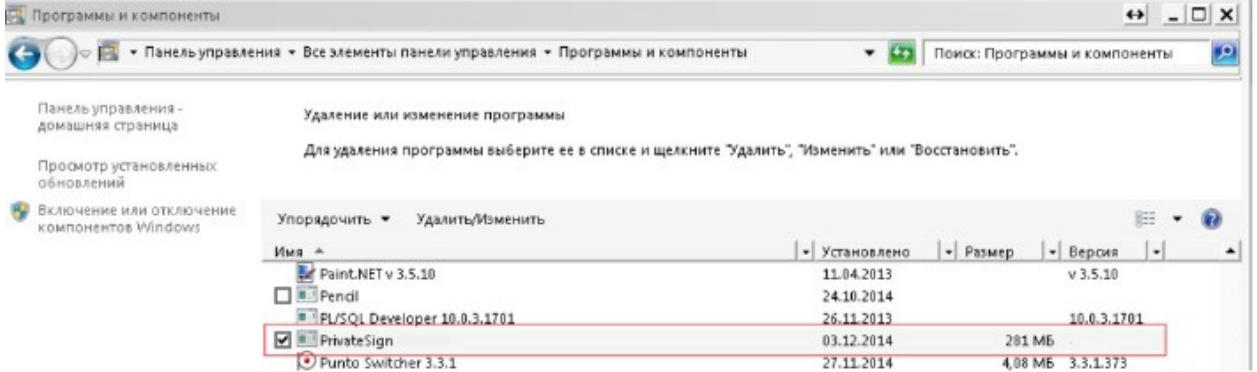

Якщо дійсно хочете видалити цей програмний продукт, то вибираємо "Так":

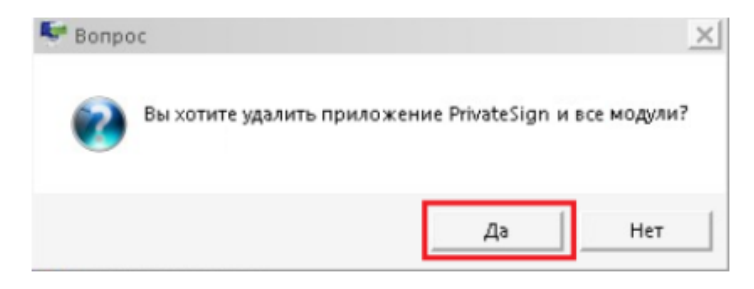

Після закінчення видалення ПЗ необхідно натиснути кнопку "Ок" і завершити деінсталяцію ПЗ:

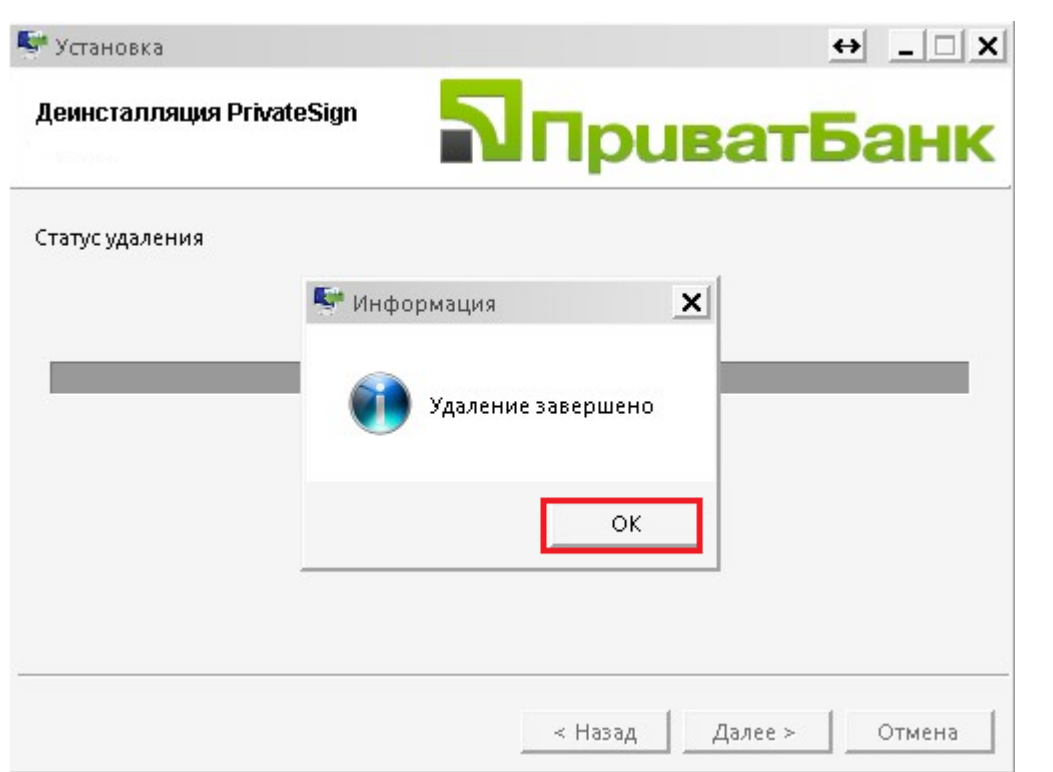